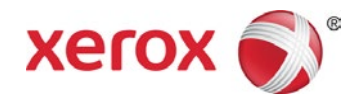

# Stampante Xerox® VersaLink® B400 Sistema multifunzione Xerox® VersaLink® B405

Istruzioni per l'installazione del firmware

È disponibile un nuovo aggiornamento firmware contenente gli ultimi miglioramenti per la stampante VersaLink® B400 e il sistema multifunzione VersaLink® B405. La procedura di aggiornamento può essere eseguita sui dispositivi Xerox® VersaLink® dotati di versioni software a partire da v37.4.1 (B400) e v38.4.1 (B405).

Il firmware può essere aggiornato in tre modi:

- Aggiornamento mediante Embedded Web Server
- Aggiornamento manuale del firmware
- Aggiornamento dal pannello comandi della stampante

# **Note:**

- L'installazione del firmware inizia qualche minuto dopo l'invio del firmware alla stampante.
- Quando l'installazione ha inizio, Embedded Web Server e il pannello comandi della stampante sono disabilitati. Non inviare lavori di stampa al dispositivo durante l'installazione.
- Una volta completata l'installazione, la stampante si riavvia e stampa un rapporto di aggiornamento software.

# **Stampare un rapporto di configurazione**

Per visualizzare l'indirizzo IP della stampante, stampare un rapporto di configurazione. È importante stampare e conservare un rapporto di configurazione per riferimento fino al completamento dell'aggiornamento firmware.

- 1. Sul pannello comandi della stampante, premere il pulsante **Home**.
- 2. Selezionare **Dispositivo> Informazioni > Pagine di informazioni.**
- 3. Toccare **Rapporto configurazione**.
- 4. Per tornare alla schermata Home, premere il pulsante **Home**.

## **Identificare la versione firmware del dispositivo**

#### **Nota:**

Per selezionare **Sistema > Aggiornamento software,** sono richiesti i privilegi di amministratore di sistema.

- 1. Sul computer, aprire una finestra del browser.
- 2. Visualizzare l'indirizzo IP nel Rapporto di configurazione. Immettere l'indirizzo IP nel campo **degli indirizzi** del browser nel formato **http://xxx.xxx.xxx.xxx** e premere **Invio**. Viene visualizzata la pagina Home di Embedded Web Server.
- 3. Selezionare la scheda **Sistema**, quindi selezionare **Aggiornamento software**.
- 4. Nell'area Aggiornamento software, visualizzare la versione corrente.

## **Abilitazione degli aggiornamenti**

- 1. In Embedded Web Server, fare clic su **Sistema**.
- 2. Fare clic su **Aggiornamento software**.
- 3. Se nell'area Aggiornamento software viene visualizzato **Disabilita**, fare clic su **Abilita.**

#### **Nota:**

La modifica di questo stato richiede un riavvio.

#### **Procedure**

#### **Scegliere un metodo per aggiornare il firmware del dispositivo.**

#### **Metodo 1: Aggiornamento mediante Embedded Web Server**

- 1. Sul pannello comandi della stampante, stampare una copia del rapporto di configurazione: vedere pagina 1 per le istruzioni.
- 2. In Embedded Web Server, accedere come **Amministratore**, quindi fare clic su **Sistema.**
- 3. Fare clic su **Aggiornamento software**.
- 4. Nell'area Aggiornamento software, fare clic su **Controlla adesso**.
- 5. Fare clic su **Installa adesso**.

#### **Nota:**

Se il comando **Controlla adesso** dà esito negativo, configurare il server proxy. Consultare il documento *System Administrator Guide* (Guida per l'amministratore del sistema) per le istruzioni, o seguire le istruzioni relative all'aggiornamento manuale del software riportate di seguito.

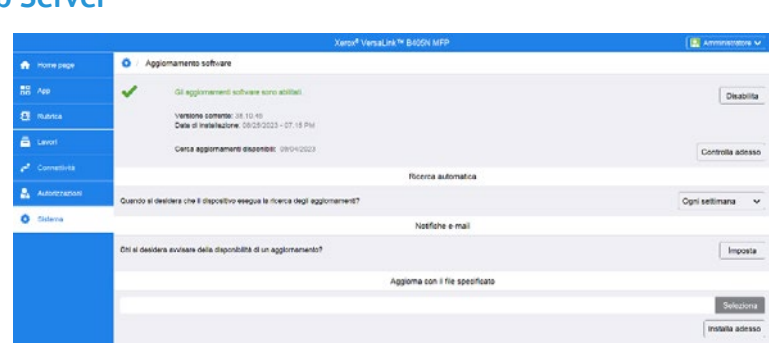

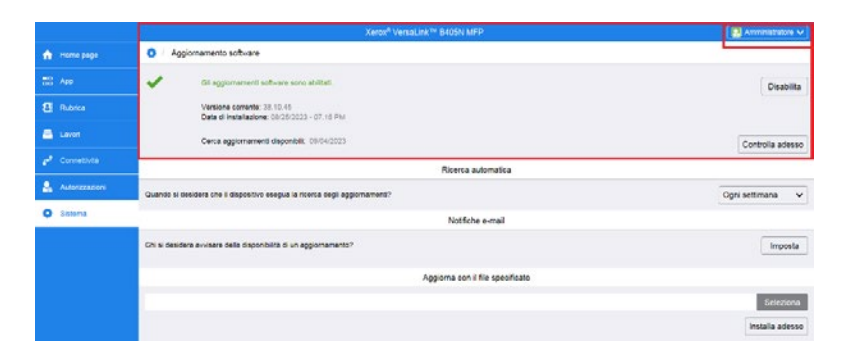

## **Metodo 2: Aggiornamento manuale del firmware**

- 1. Sul pannello comandi della stampante, stampare una copia del rapporto di configurazione: vedere pagina 1 per le istruzioni.
- 2. Dal computer, accedere a [www.xerox.com/support](http://www.xerox.com/support). Individuare e scaricare il file .zip contenente la versione software più recente per il prodotto in uso. Decomprimere il file sul proprio desktop.
- 3. Aprire una finestra del browser. Immettere l'indirizzo IP del dispositivo nel campo Indirizzo nel formato **http://xxx.xxx.xxx.xxx** e premere **Invio.**
- 4. Accedere come **Amministratore**, quindi fare clic su **Sistema**. La password predefinita è 1111.
- 5. Fare clic su **Aggiornamento software**.
- 6. Nella sezione **Aggiorna da file specificato**, fare clic su **Seleziona.**
- 7. Scorrere e selezionare il file .bin scaricato dal desktop.
- 8. Fare clic su **Installa adesso**.

## **Nota:**

Se durante il tentativo di aggiornare un firmware viene visualizzato questo messaggio, provare a eseguire l'aggiornamento firmware in un secondo momento. Potrebbe esserci un lavoro di stampa in corso che impedisce l'aggiornamento firmware.

# **Metodo 3: Aggiornamento dal pannello comandi della stampante**

- 1. Sul pannello comandi della stampante, stampare una copia del rapporto di configurazione: vedere pagina 1 per le istruzioni.
- 2. Sul pannello comandi della stampante, premere il pulsante **Home**.
- 3. Accedere come **Amministratore**.
- 4. Toccare **Dispositivo > Aggiornamento software > Controlla adesso.**
- 5. Selezionare la versione software.
- 6. Toccare **Installa adesso** o **Pianifica.**

## **Nota:**

Se il comando **Controlla adesso** dà esito negativo, configurare il server proxy. Consultare il documento *System Administrator Guide* (Guida per l'amministratore del sistema) per le istruzioni, o seguire le istruzioni relative all'aggiornamento manuale del software riportate in alto.

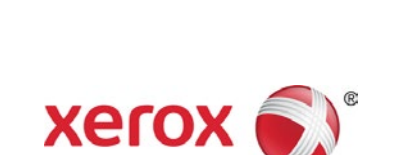

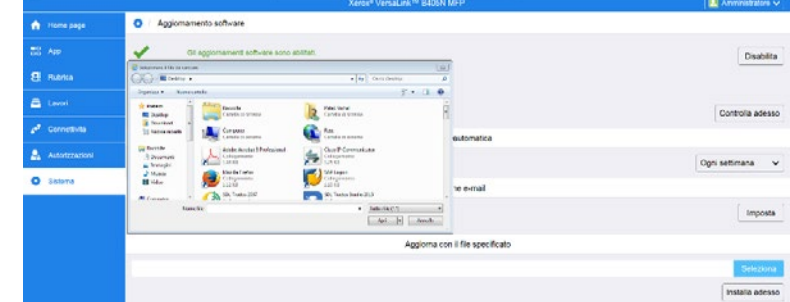

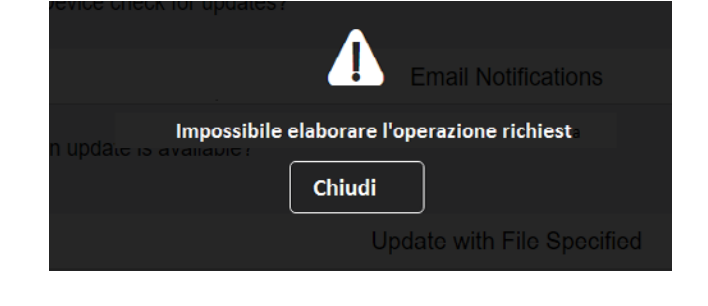